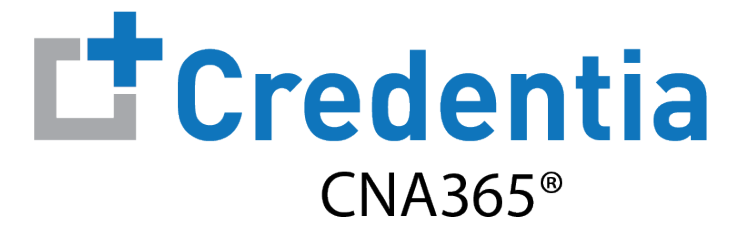

### **How To Register For Exams**

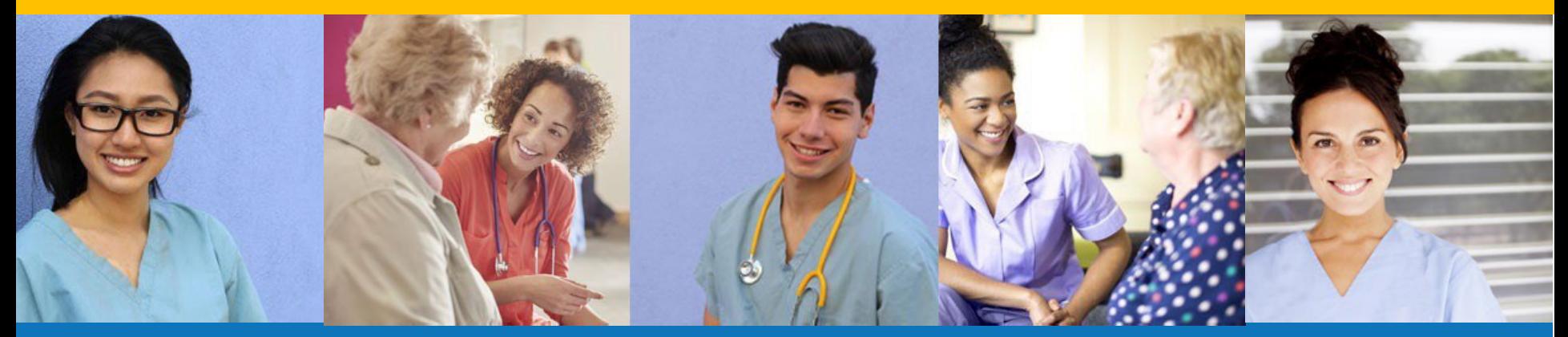

**Index:**

- 1. MFA Mandatory Logins Page 2
- 2. How to Create a CNA365<sup>®</sup> Account Page 3
- 3. How to Submit a [Testing](#page-8-0) Application Page 4
- 4. How to Schedule an Exam Page 10

## **MFA Mandatory Logins**

Step 1: Enter your email address and password.

Step 2: Choose where you want to have your verification code sent.

Step 3: Enter the verification code and click Submit

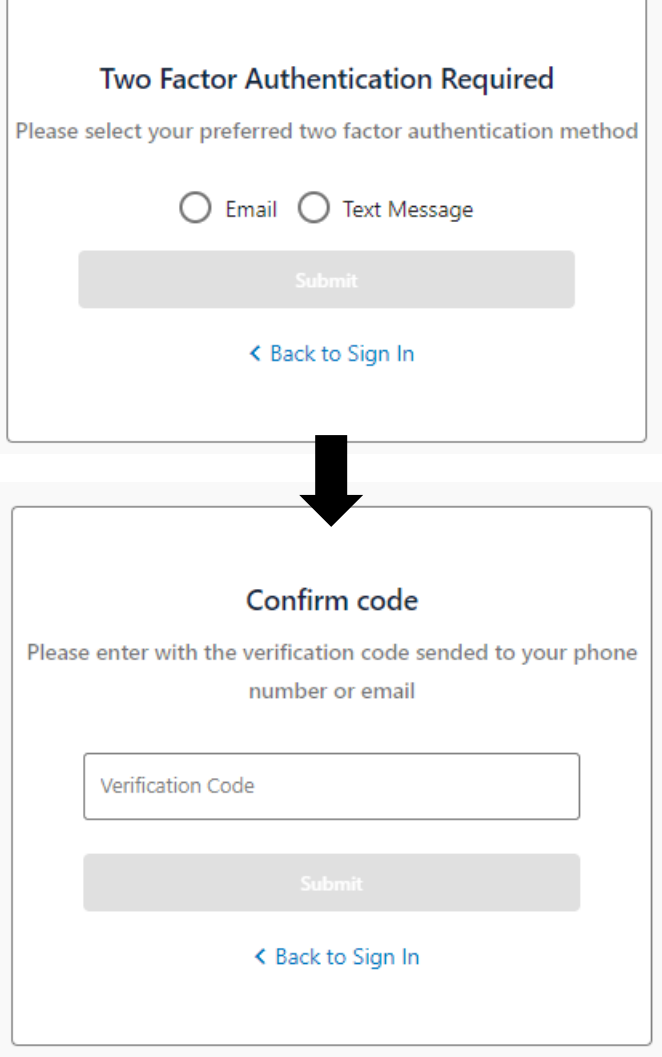

## **How to Create a CNA365® Account**

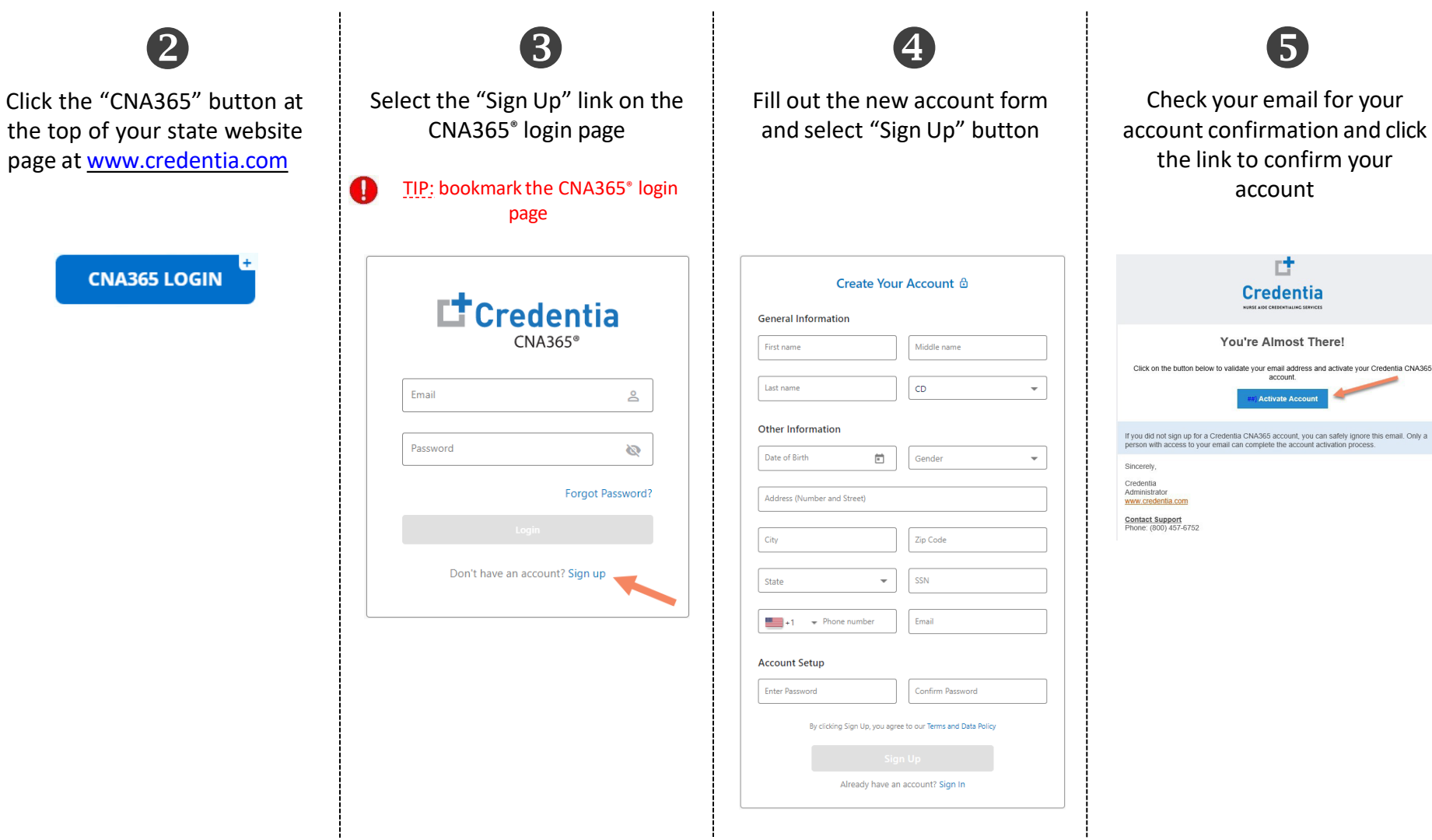

Step 1 – Start NewApplication

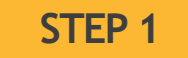

After you login, click on the "Start New Application" button that appears on your Dashboard page

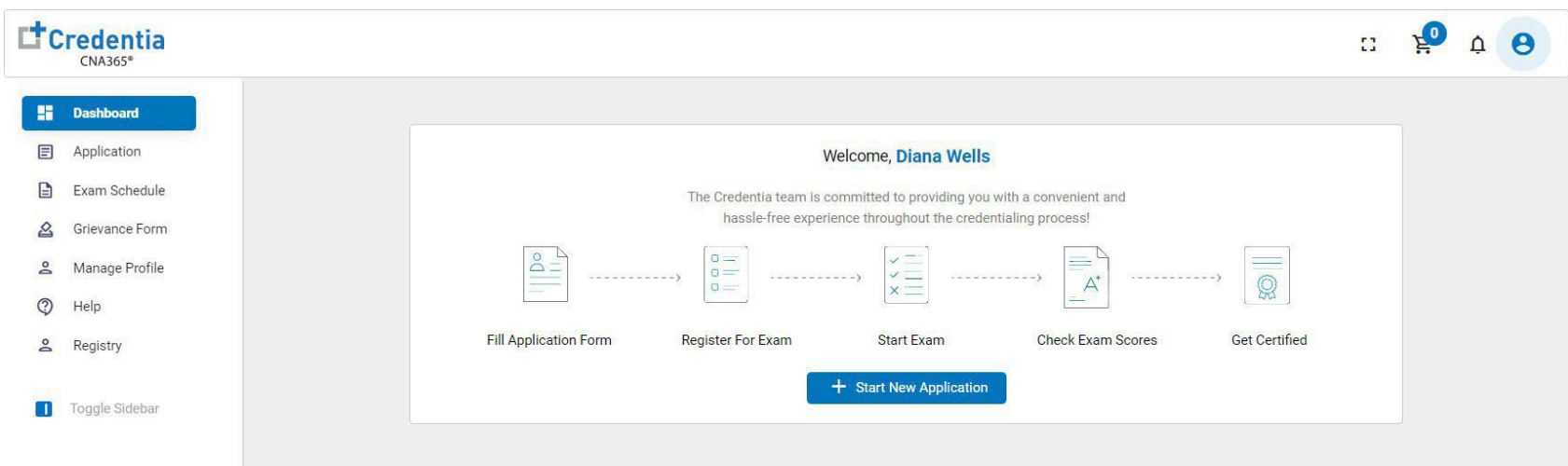

*CopyrightCredentia Services LLC. All rights reserved.*

Step 2 – Select Your Eligibility Route

### **STEP 2**

To determine your eligibility route, please visit credentia.com. Select your eligibility route, confirm your eligibility route by checking the box, and and then select the "Start" button.

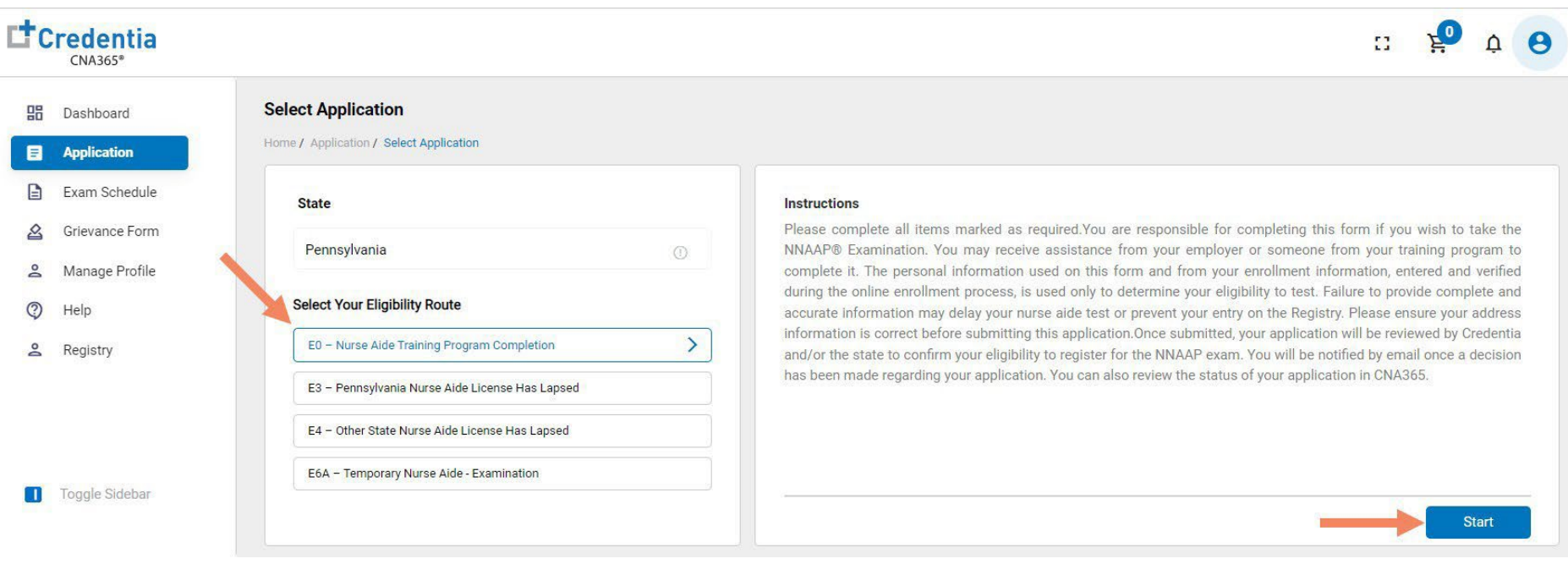

Step 3 – Complete Application

### **STEP 3**

Click on each section to enter the required information and upload all supporting documentation. Failure to submit documentation will delay application processing.

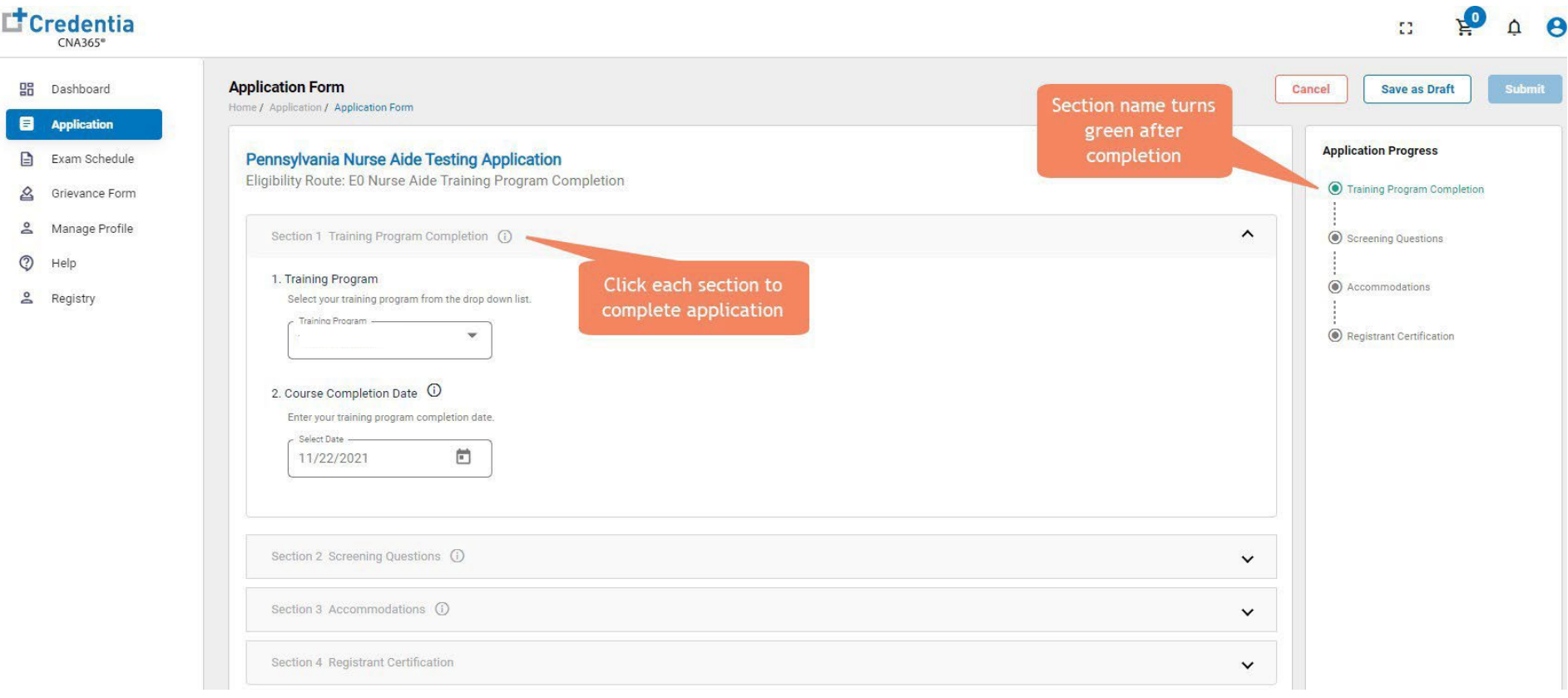

TIP:save your applicationby selecting "Save as Draft" buttonin upper right-hand corner if you want to save and submitlater

*Copyright Credentia Services LLC. All rights reserved.* **6**

Step 4 – Submit Application

### **STEP 4**

When you have completed all sections, click on the "Submit" button. Your application status will remain pending until it is processed. Youmay login to CNA365 at any time to check the status of your application.

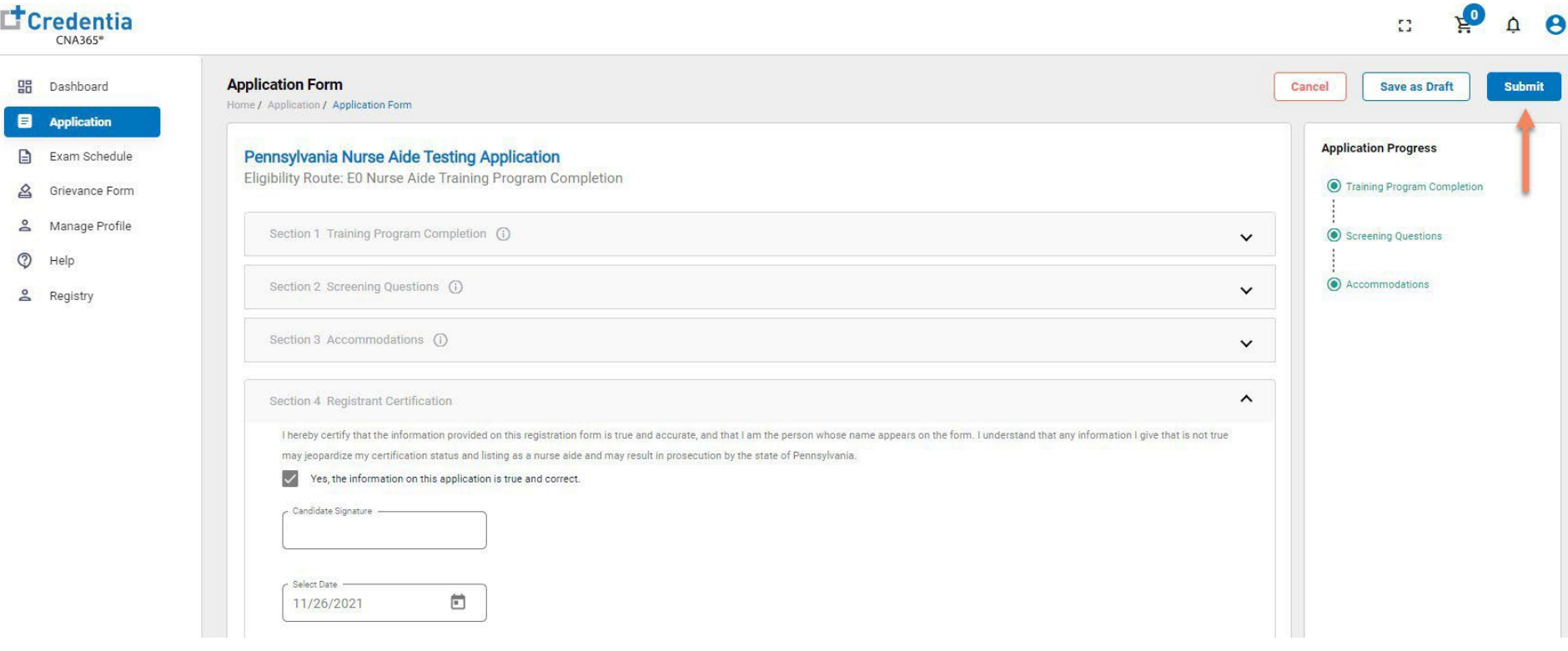

Checking Your Application Status

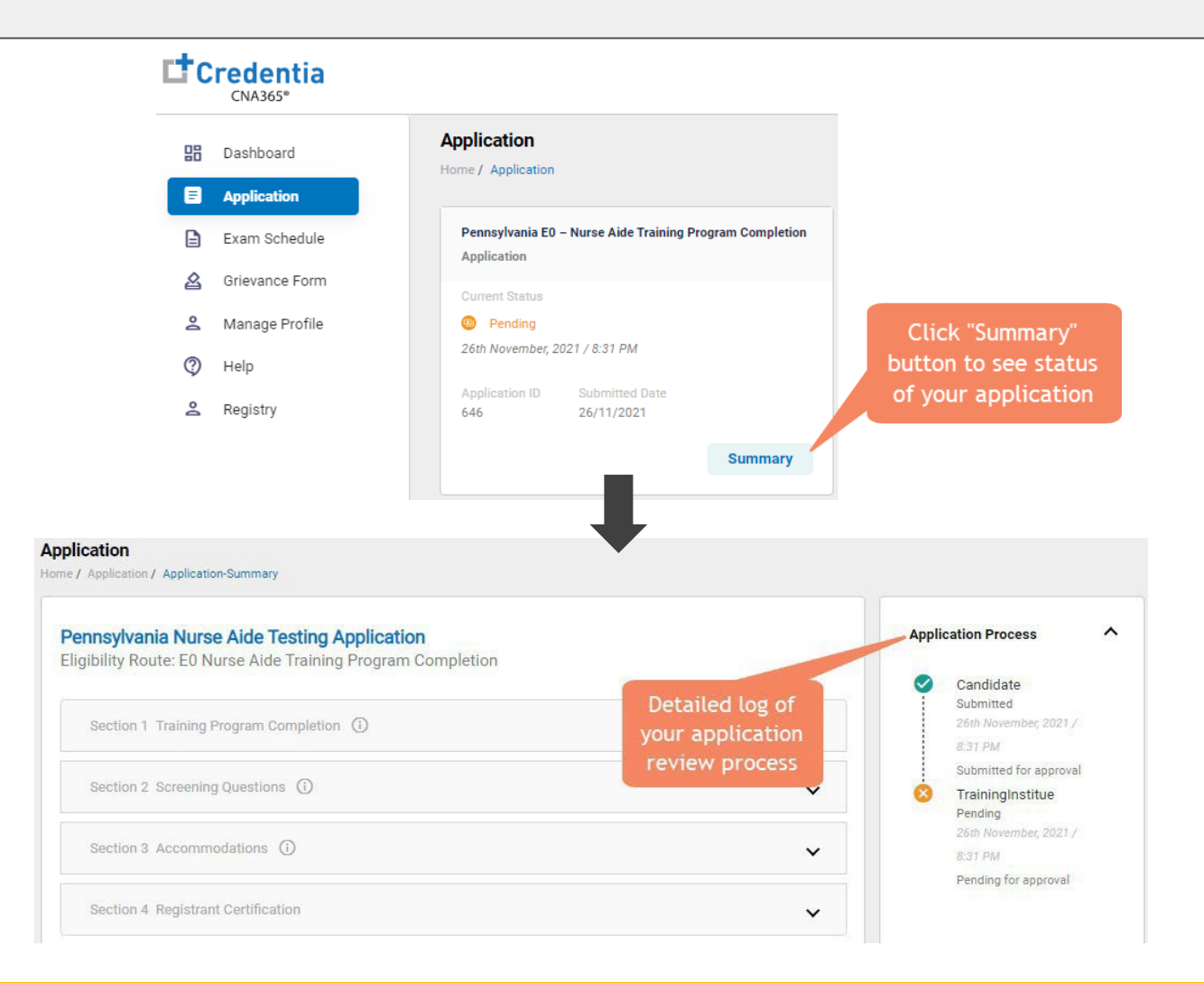

You will receive a CNA365<sup>®</sup> alert email once your application has been approved and you are able to register for exams

Step 1 – Register for Exam

### **STEP 1**

<span id="page-8-0"></span>Youmay only schedule an exam once your application has been approved. Select "Exam Schedule" fromthe navigation menu and then select the "Register for Exam" button

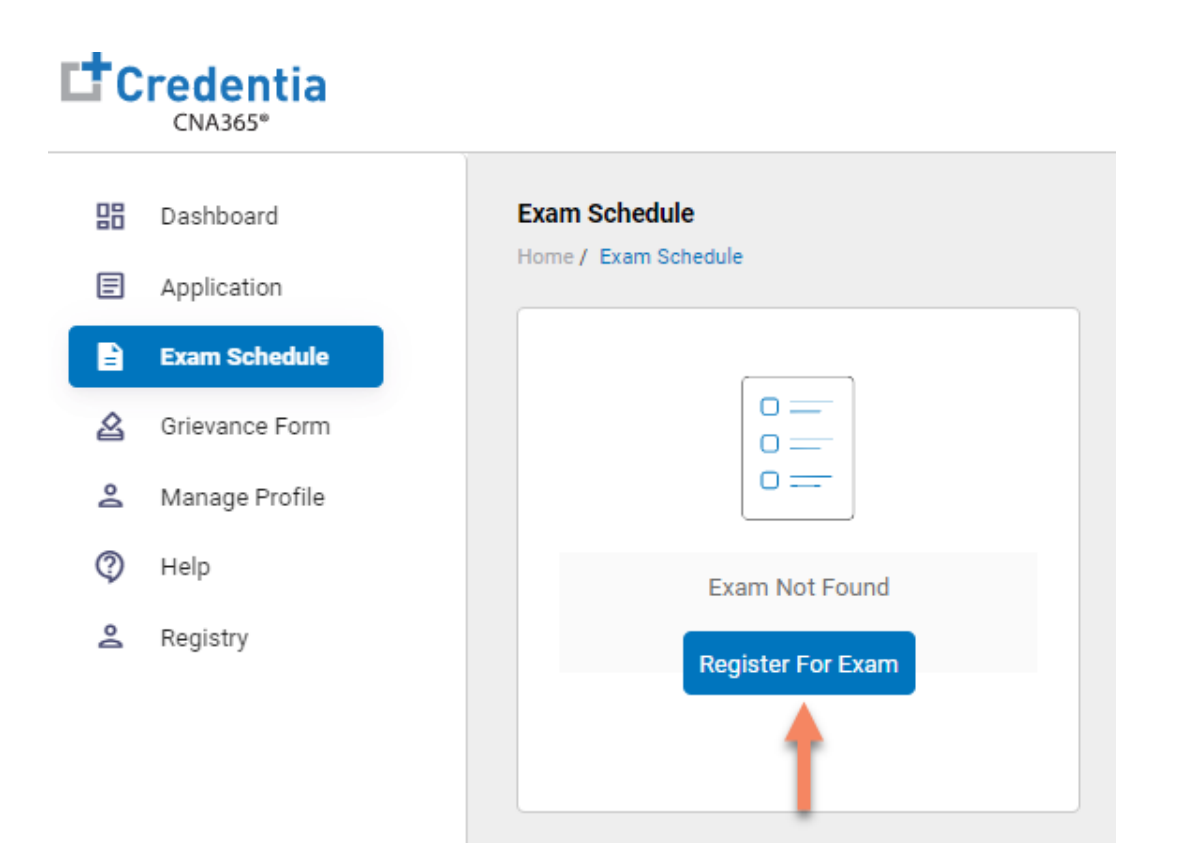

Step 2 – Select Exam Type

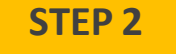

### Select the Exam Type (you schedule one exam at a time)

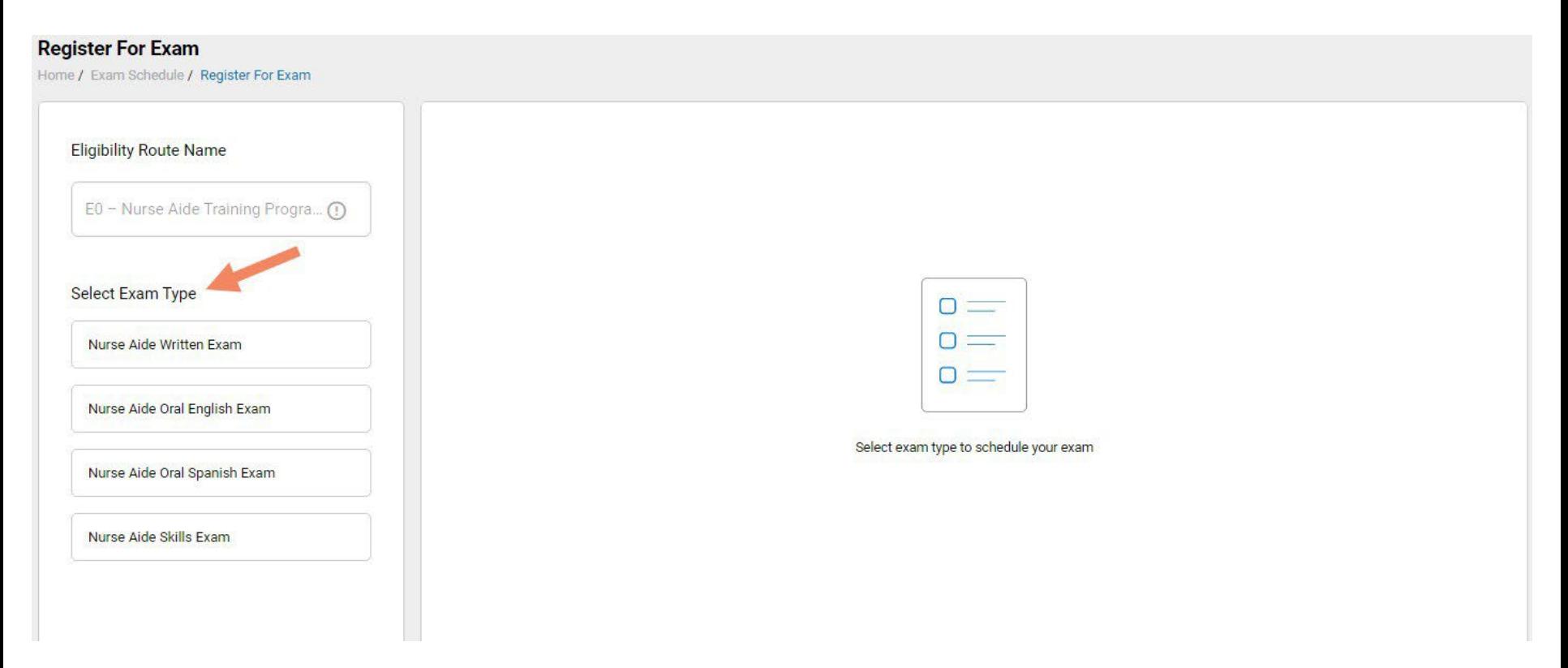

Step 3 - Schedule Online Exam

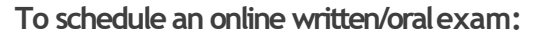

- 1. Select online exam
- 2. Select your time zone
- 3. Select your preferred exam date (note that days in bold have exam times available and disabled days have no available examtimes)
- 4. Select your preferred time of day range for the exam date selected
- 5. Select one of the available time slots
- 6. Select "AddCart"button

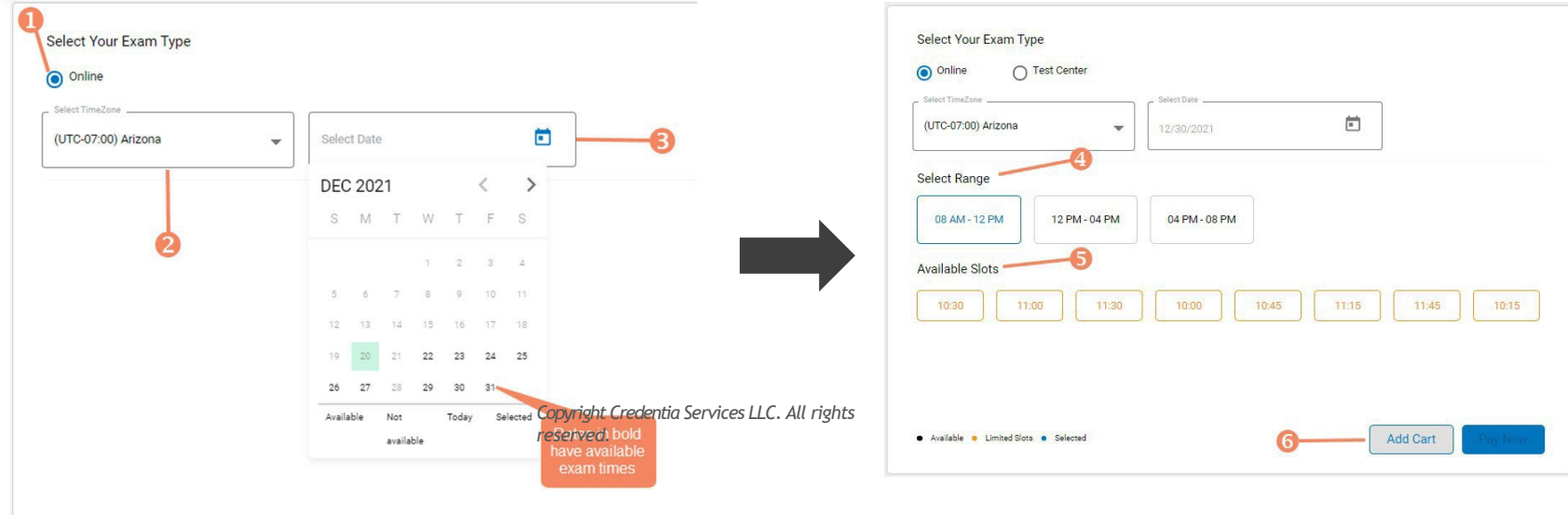

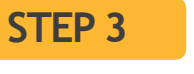

Step 4 – Schedule Test Center Exam

### **STEP4 – Option #1**

#### **OPTION#1: Search by Radius From Your Address**

- 1. Select "Search a Test Center by Mileage Radius"
- 2. Update you address as desired (default is your system address)
- 3. Select "Search by Radius" button
- 4. Select an available exam date
- 6. Select a test center from the available list
- 7. Select a test time from the available list
- 8. Select "Add Cart" button

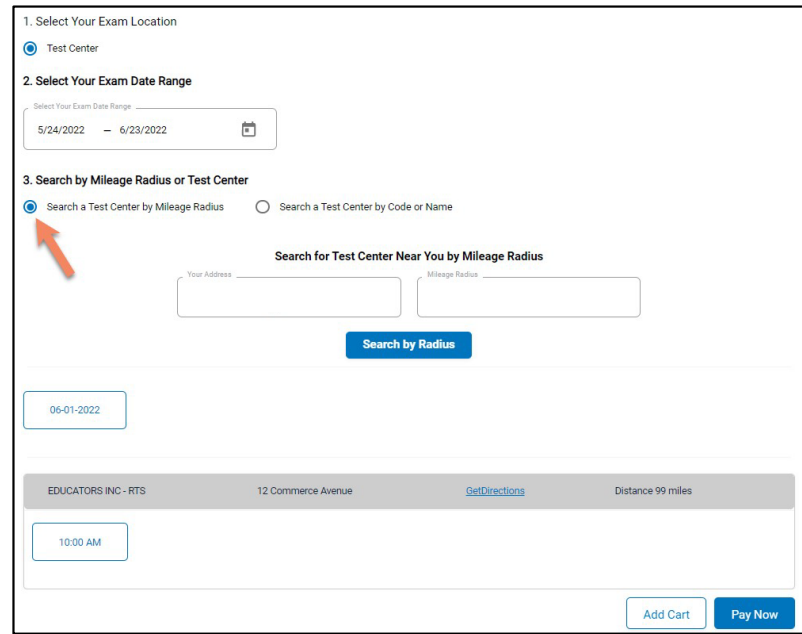

*Copyright Credentia Services LLC. All rights* **12** *reserved.*

Step 4 – Schedule Test Center Exam

### **STEP4 – Option #2**

#### **OPTION#2: Search by Test Center Code**

- 1. Select "Search a Test Center by Code"
- 2. Enter Test Center ID provided to you by your training program next to "INF"
- 3. Select "Search by Code " button
- 4. Select an available exam date
- 6. Select a test center from the available list
- 7. Select a test time from the available list
- 8. Select "Add Cart" button
- If a full 5-digit code is not entered, or if any other characters are entered there will be a red alert under the search area

Test center code must start with the letters INF followed by 5 digits

• If an invalid code has been entered an error message will appear

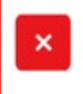

Invalid Test Center Code. To schedule for a local test center, Please search a test center by Mileage Radius

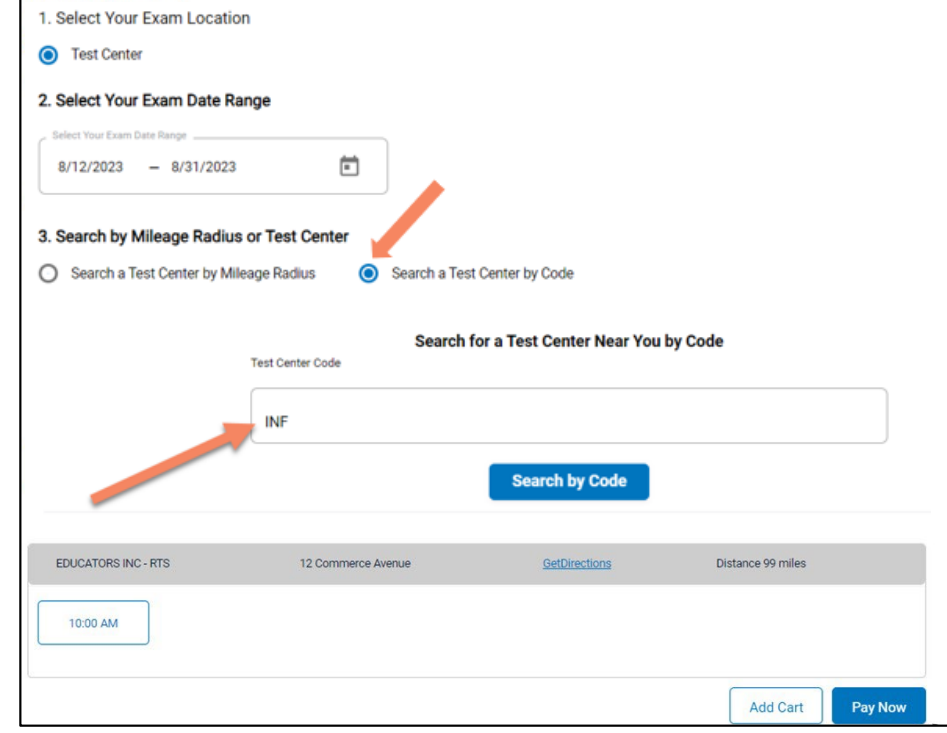

*Copyright Credentia Services LLC. All rights reserved.*

 $\times$ 

Step 5 - Enter Payment Information or Voucher in Shopping Cart

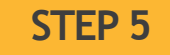

#### **OPTION #1: Pay by credit or debit card**

- 1. Enter your credit or debit card information
- 2. Select the "Pay" button

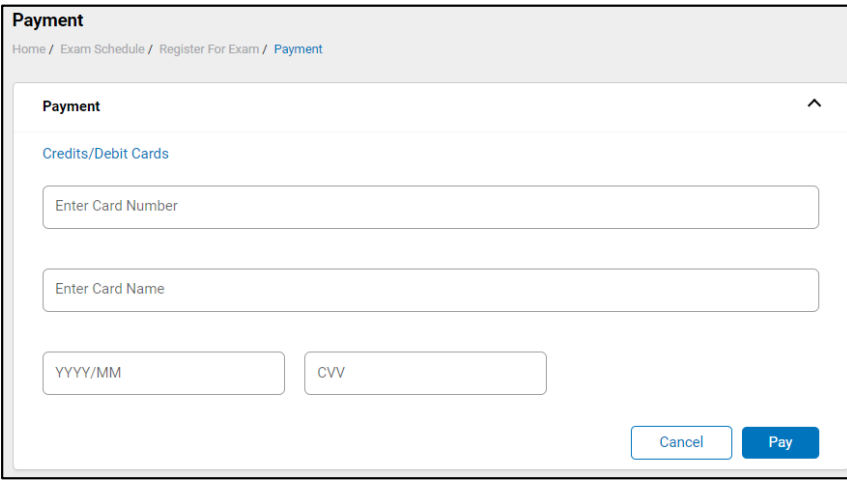

*CopyrightCredentia Services LLC. All rights reserved.*

#### **OPTION#2: Apply voucher**

- 1. In the "Enter Promo Code" box, enter the voucher provided to you by your training program or sponsor
- 2. Select the "Apply Code" link"
- 3. Select the "Schedule Now" button

#### **IMPORTANT:** Be sure that the exam(s) in your shopping cart match the voucher type

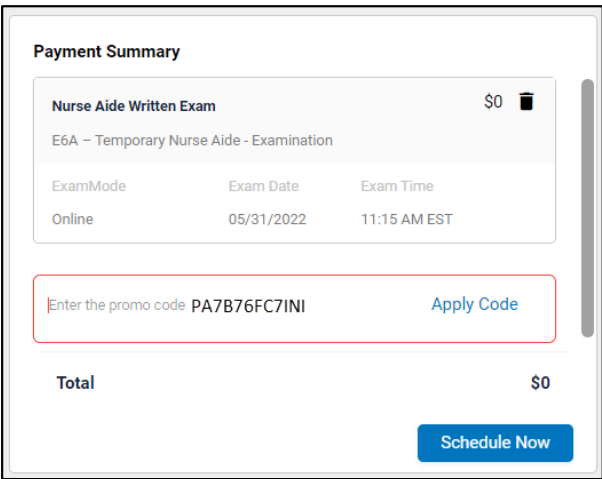